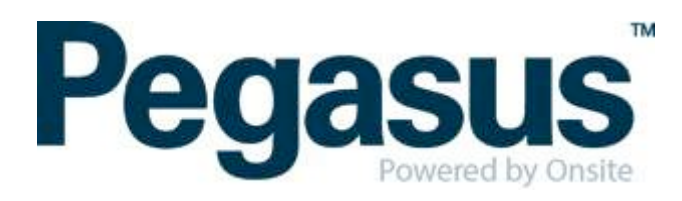

# ONSITE TRACK EASY

# Peabody Contractor Management Portal Portal User Guide: Employee Registration & Induction Bookings

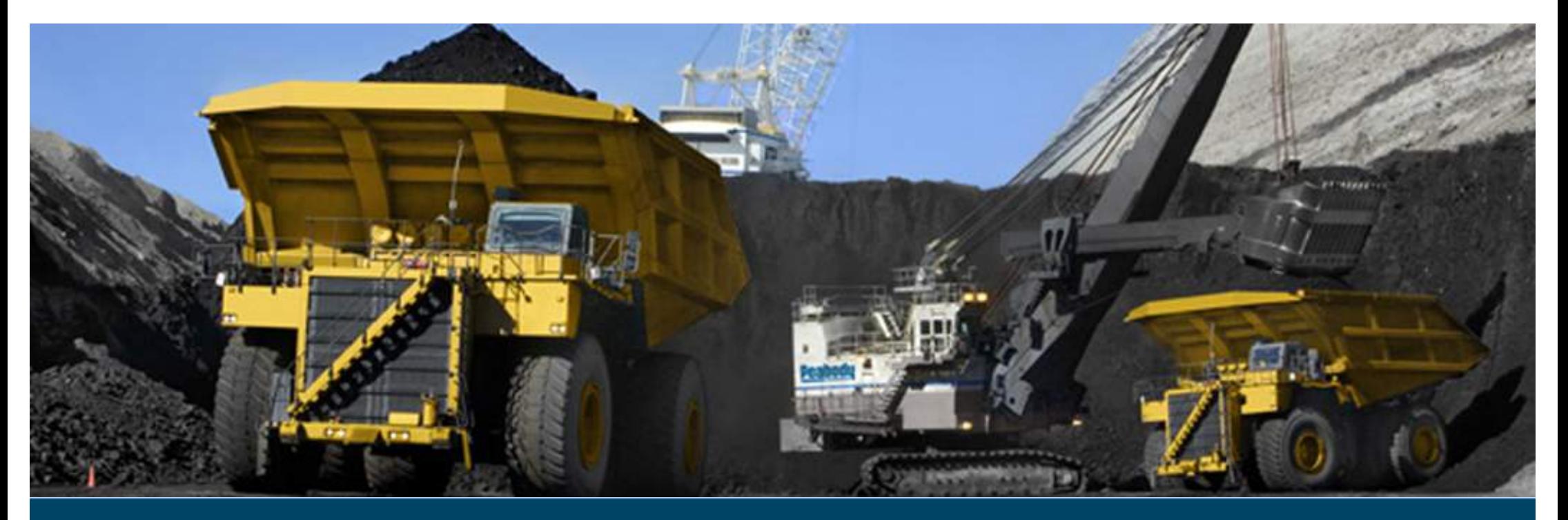

## **CONTENTS**

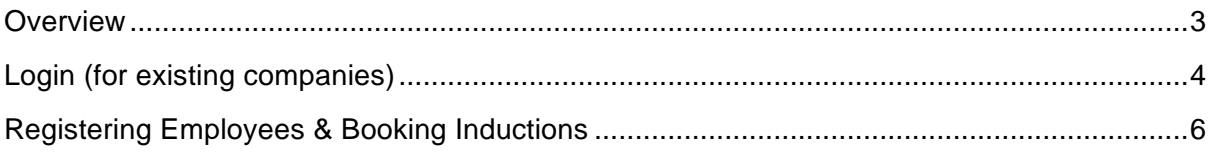

### WHERE CAN I FIND HELP?

**Pegasus Safety** 1300 365 747

[peabodycompliance@pegasus.net.au](mailto:peabodycompliance@pegasus.net.au)

**Peabody Contractor Information Website** <http://peabody.wp.onsitetrackeasy.com.au>

# <span id="page-2-0"></span>**OVERVIEW**

The Peabody Contractor Management Portal is the gateway for contracting companies to register their employees and meet the Peabody role requirements. This portal allows the nominated personnel of the contracting company to:

- Register their Company or Business Entity
- Complete the Company Profile Questions
- Register their employees
- Select and upload role requirements
- Upload employee photos for efficient card production
- Book their employees into an induction
- Track employee induction and card status

# <span id="page-3-0"></span>LOGIN (FOR COMPANIES EXISTING COMPANIES)

a. Go to

https://secure.onsitetrackeasy.com.au/portal/peabody/welc ome.jsp

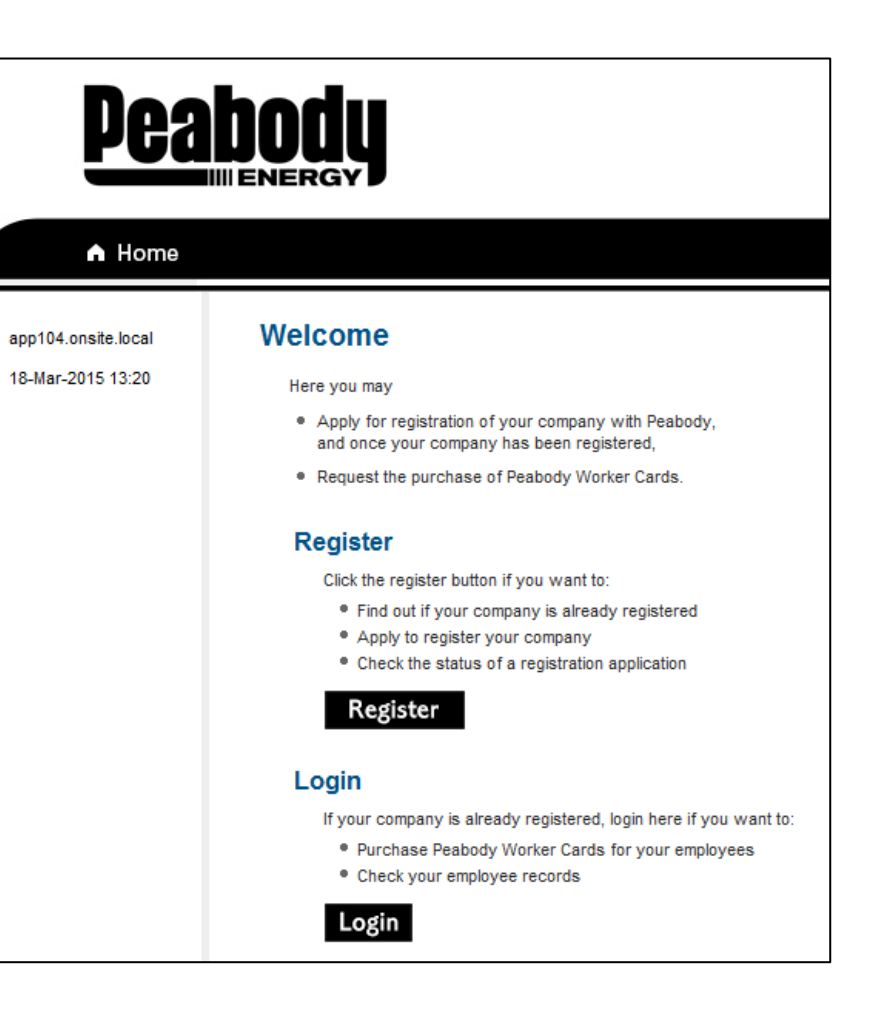

c. Enter username and password and click on **.** This will bring you to the home screen. If you have forgotten your password click on **forgotten password** and go to step d.

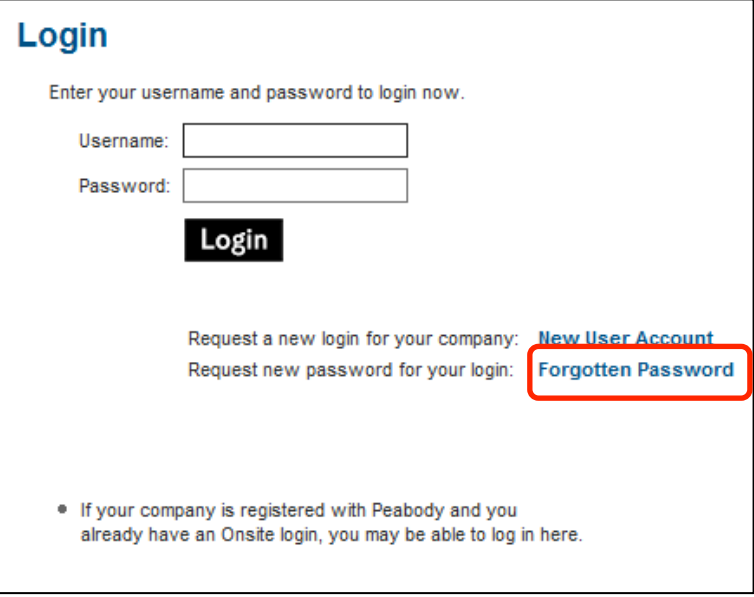

d. Enter first name and last name and click on **.** Your login details will be sent your email address (please be sure to check your junk mail as it is an automated email). If you do not receive an email, please contact the help desk on 1300 365 747.

### **Forgotten Password**

Please enter your first name, last name and email address.

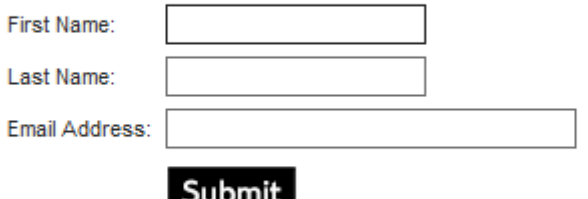

You must enter the exact spelling used when you set up your user account. If these details are correct the password will be sent to your email address.

# <span id="page-5-0"></span>REGISTERING EMPLOYEES & BOOKING INDUCTIONS

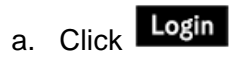

b. Enter your username and password and click Login

**Please note:** Additional user accounts can be setup from here if required

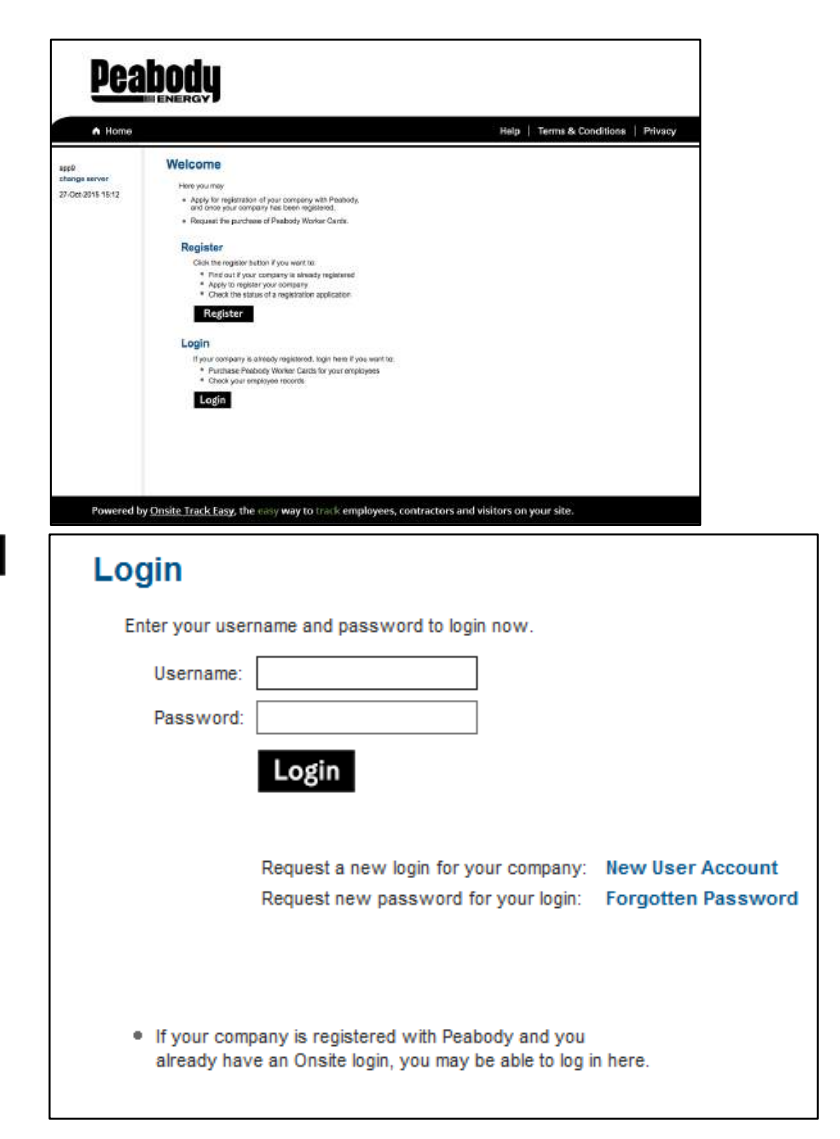

c. Select Manage Employee Data

### Welcome to your company's login area

From here you can manage employee roles and Company Relationships.

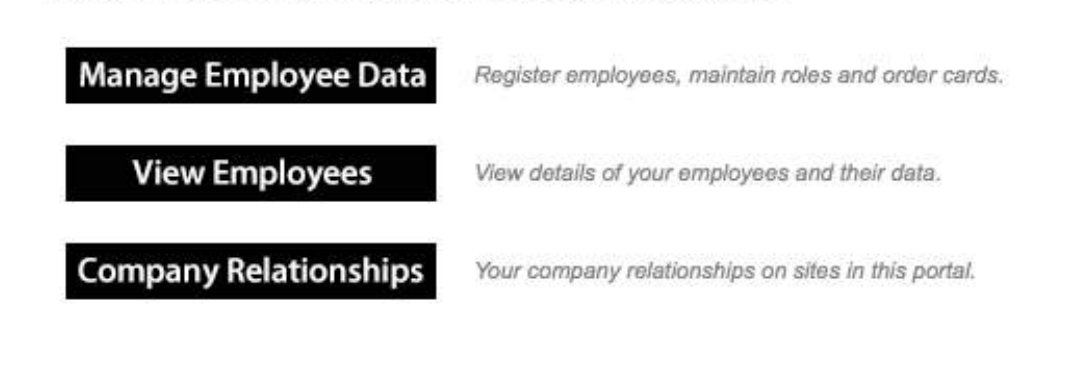

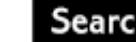

d. Search for existing employees

#### **Employee Compliance** PLEASE NOTE: Just because a card is shown here does not mean you may order it. Please ensure the person is<br>entitled to a card before you order it. You may not qualify for a refund if your order is rejected.<br>If you're unsur Description: Peabody Energy Contractor Portal e Requirements: • Subscription (included in Initial Registration) · Role selection · Photo upload · File uploads · Information requests . Mandatory Onsite Card (if no previous issue) 000,000,000 Registration: \$65.00 (plus \$6.50 GST) for initial registration and subscription Card Cost: \$30.00 (plus \$3.00 GST) per Card 24 months duration<br>\$65.00 (plus \$6,50 GST) per Subscription Renewal on expiry Subscription:

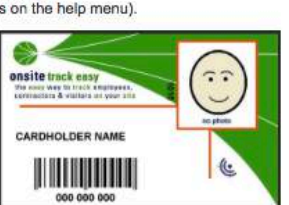

**Shopping Cart Total Cost: empty** 

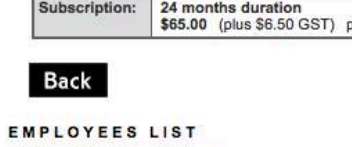

Enter a name fragment (blank for all) and click search to list your employees

You can also select employees that has not yet been entered. Please click search first to make sure the person is not already in your employees list. Then an Add Employee button will be provided.

Search

- e. If employee appears in the list, please click on the tick box under **order** and click **Order** . If the employee does not appear in the list select, select **Add Employee** to create a new employee
- entitled to a card before you order it. You may not qualify for a refund if your order is rejected. If you're unsure about any card order please contact the portal administrator (see details on the help menu). ♣ Card Cost: \$65.00 (plus \$6.50 GST) per Initial Supply (card, subscription) \$30.00 (plus \$3.00 GST) per Card Only Reissue onsite frack easy<br>There are wires replaced.  $77$ Description: Peabody Energy Contractor Portal  $\sim$ Requirements: • Subscription (included in Initial Supply) CARDHOLDER NAME · Role selection  $\mathfrak{E}$ · Photo upload • File uploads 008 008 008 Subscription: 60 months duration \$65.00 (plus \$6.50 GST) per Subscription Renewal on expiry **Back EMPLOYEES LIST** Enter a name fragment (blank for all) and click search Search to list your employees for ordering this card Found 30 matches Tick one or more of the Order boxes and Order this card for Employee Order **Add Employee** then click the Order button to order this card not yet in your employees list Order Last Name First Name Email **Card History** Reason Unavailable 13 Oct 2010  $\Box$ **Baxter** Pam pbaxter@pegasus.net.au 09 Sep 2009 Employee is not a Contractor 11 Aug 2009 08 Jun 2011 Bhattacharya Mousumi mbhattacharya@pegasus.net.au Employee is not a Contractor 07 Jun 2011

PLEASE NOTE: Just because a card is listed here does not mean you may order it. Please ensure the person is

### f. Enter the employee details and click

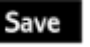

#### Add Employee to Pegasus Management Pty. Limited

Rhiannon Manning

Rhlannon

Manning

1 Jan 2080

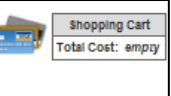

Please enter fields, upload files and then submit the data  $(x - \text{mandatory})$ On submit a Onsite Track Easy card will be purchased for this person.

1. Fields

**Current Data** 

First Name: \*

Middle Name:

Last Name: \*

Date of Birth: \*

Added By:

### Please enter the required fields. Then you can proceed if required. 3. Files Please enter the required fields and complete Identification steps.<br>Then you can upload the files. 19 "dd mmm yy" or Icon 4. Submit

2. Identification

Drivers Lic. Number: Drivers Lic. State: Drivers Lic. Class: Please enter all the required data.<br>Then you will be able to submit it. 19 "dd mmm yy" or Icon Drivers Lic. Expliy:  $\checkmark$ Gender On submit a Onsite Track Easy card will be purchased for this person. Address: 1 King Street Town: Newcastle State/Province: **NSW** 1200 Post Code: Phone: \* 0249491234 Email:  $\star$ rmanning@pegasus.net.au Next of Kin First Name: Next of Kin Last Name: Next of Kin Phone: Next of Kin Email: Next of Kin Relationship: Please select v Previous contact details **Historical Data** Phone: **Email:** Address: Town: State/Province: Post Code: Declaration: \* I agree with Terms & Conditions and Privacy menus Cancel Save

g. Click Submit

1. Fields 2. Identification No additional identification data is required. **Current Data** Added By: Rhlannon Manning First Name: \* Rhlannon 3. Files Middle Name: No file uploads are required. Last Name: \* Manning Date of Birth: \* 01 Jan 1980 Drivers Lic. Number. 4. Submit **Drivers Lic. State:** Click submit to send the data for processing. Drivers Lic. Class: Submit **Drivers Lic. Expliy:** On submit a Onsite Track Easy<br>card will be purchased for this person.  $\checkmark$ Gender:

h. Click on **process**

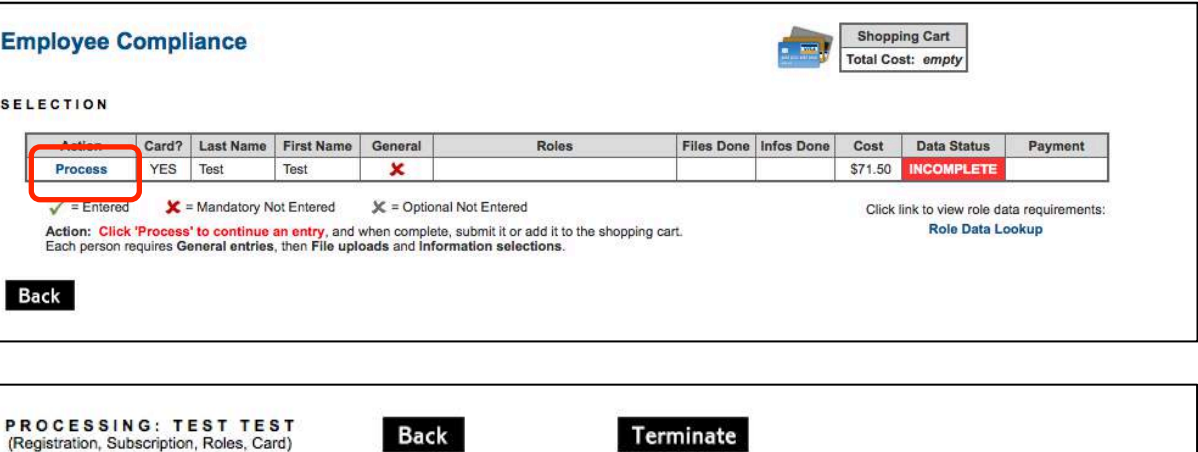

i. Click on Select Roles

**GENERAL\*** Registration, Subscription, Roles, Card

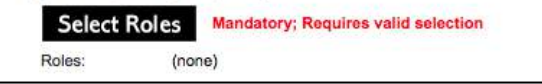

j. Select **the relevant site** from drop down menu

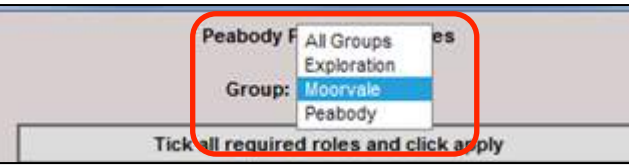

k. Select your functional role/s from the list, then scroll to the bottom and click **Apply** Once the roll has been added, click the cross to exit the Roles window.

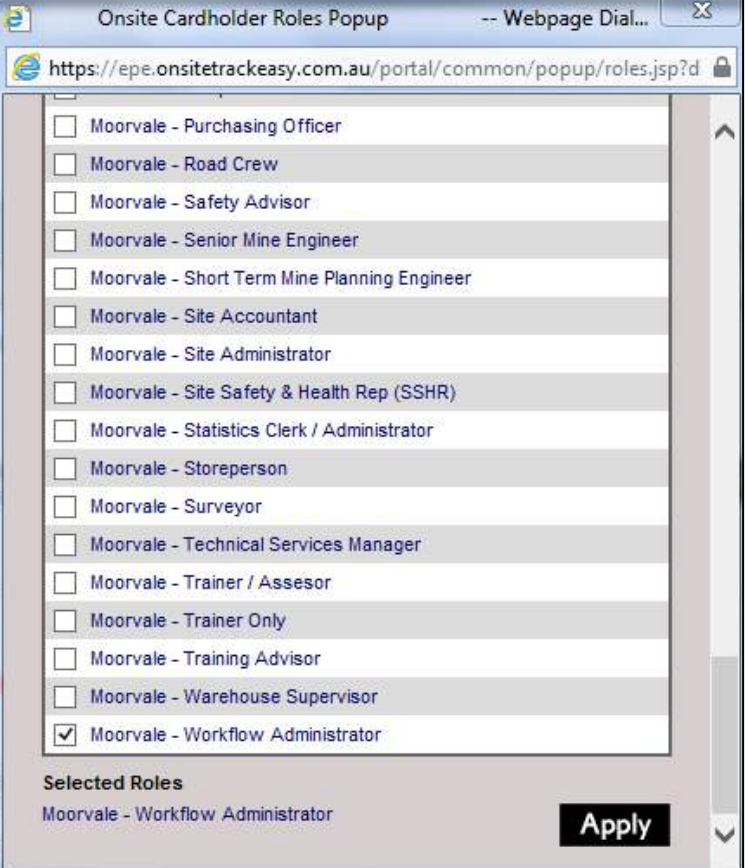

l. Click to **agree to the terms and conditions** (available from the link at the top of the page), enter card shipment details (or copy from person or

company) and click **Save** 

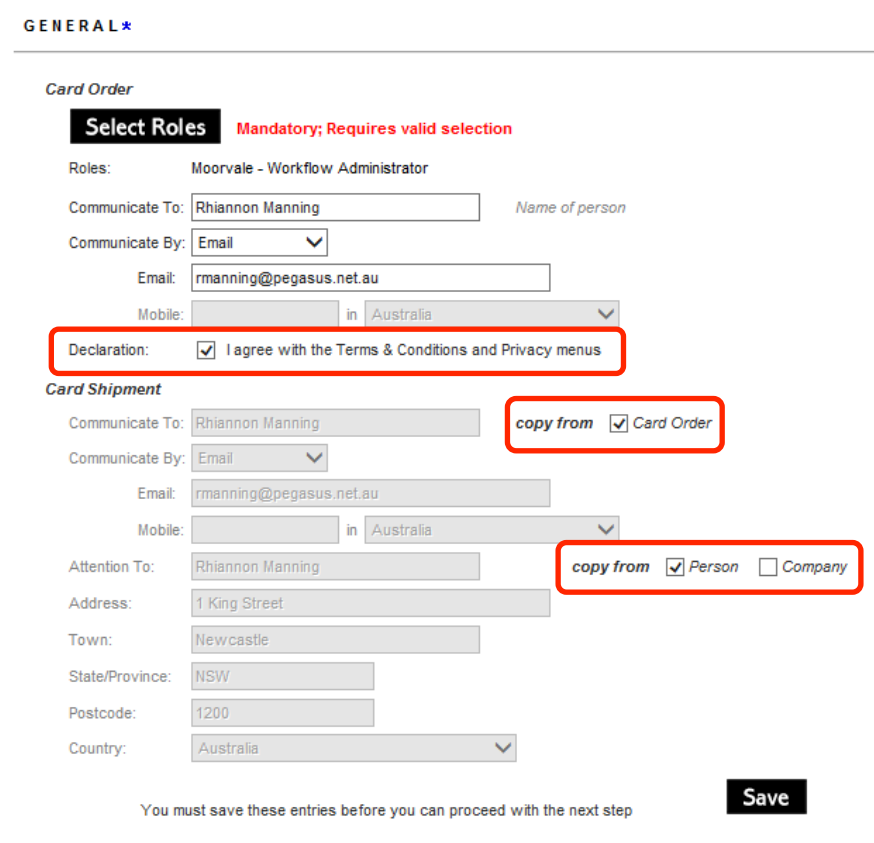

m. Upload file requirements (mandatory requirements will be marked with a red **X**) by clicking Upload

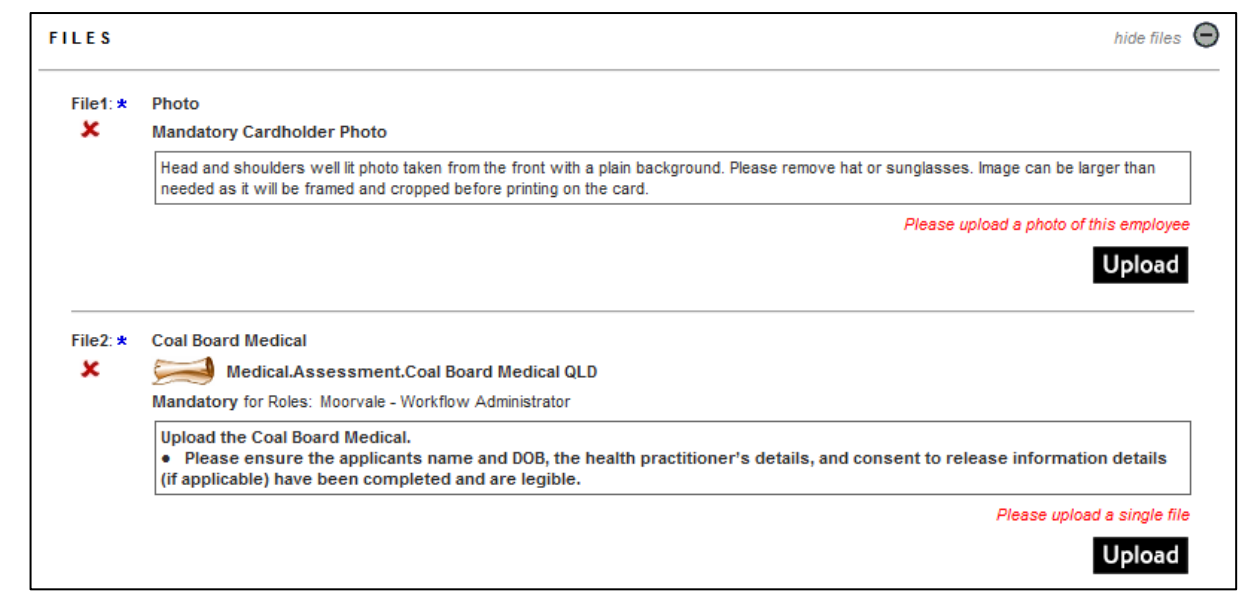

n. Click on **browse** and select file to upload

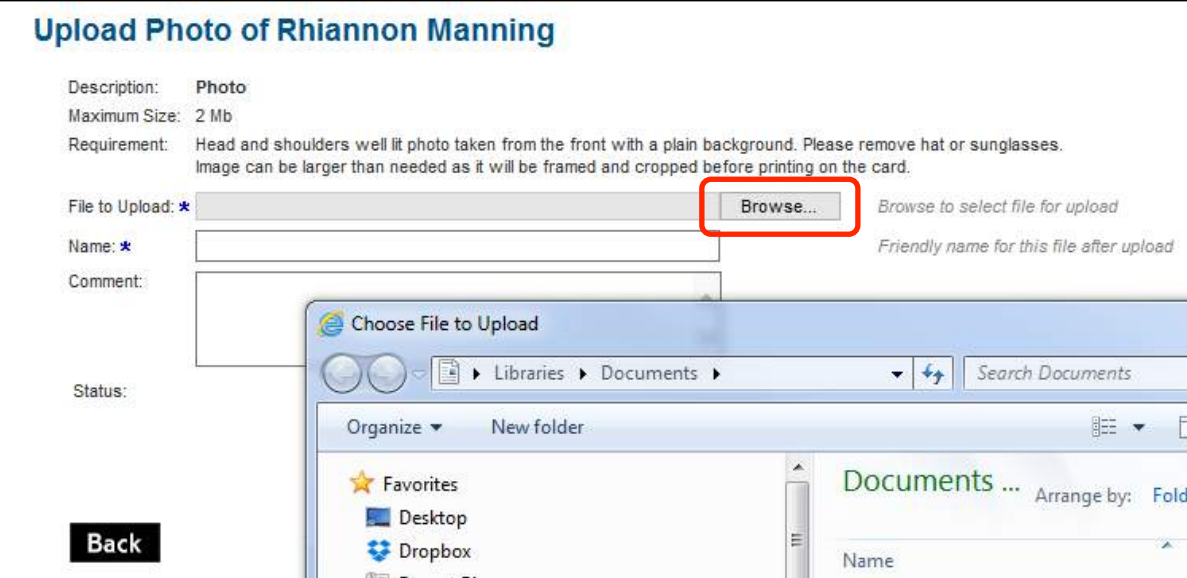

o. Click Upload

p. Continue uploading role requirements and then scroll down to the training section. Online training will be auto booked based on role requirements, however you will need to book your classroom induction. Your classroom booking will not be approved until all documents provided have been verified and online training has been successfully completed.. Please allow yourself time to meet these requirements.

**Note:** If your employee already has a current induction, the requirement will appear as 'complete' and no booking will be required.

To book a classroom induction please click on **book.**

#### **Upload Photo of Rhiannon Manning**

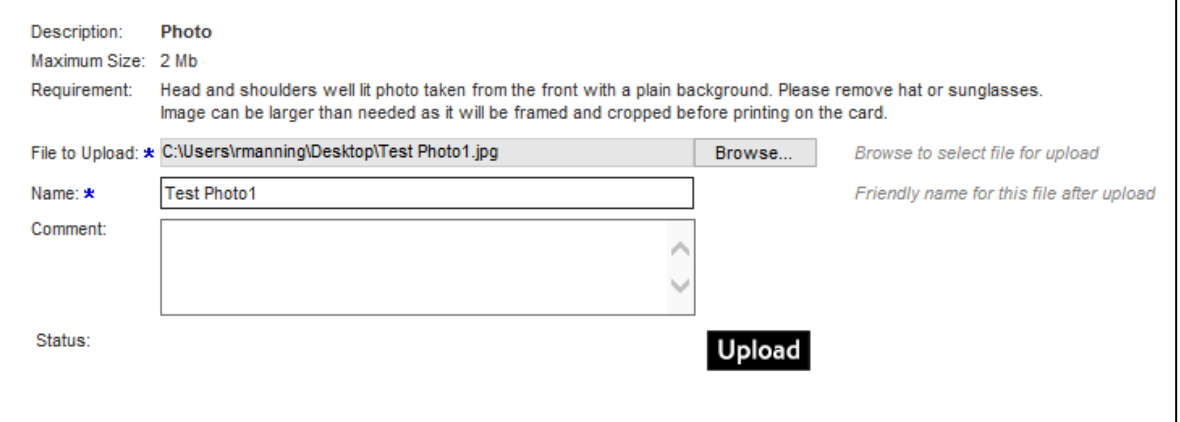

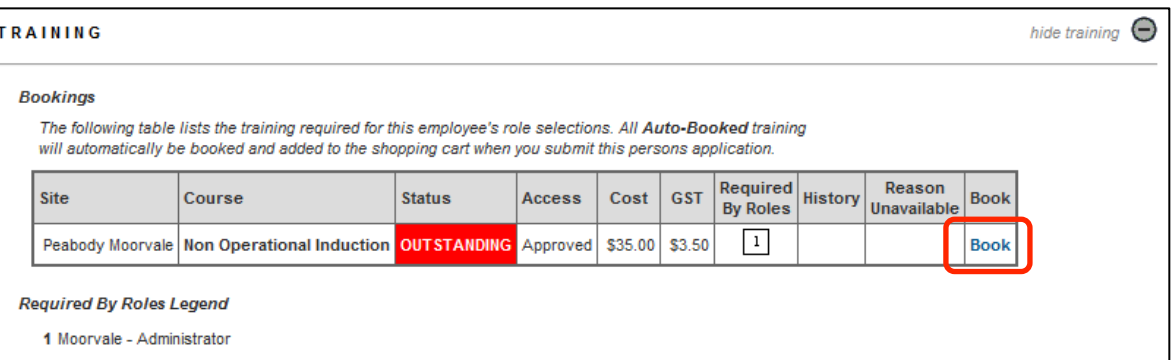

q. Select a suitable date by clicking on **book** next to the course (to select a date in the future, use the drop down menu to select another month.)

r. Click **OK.**

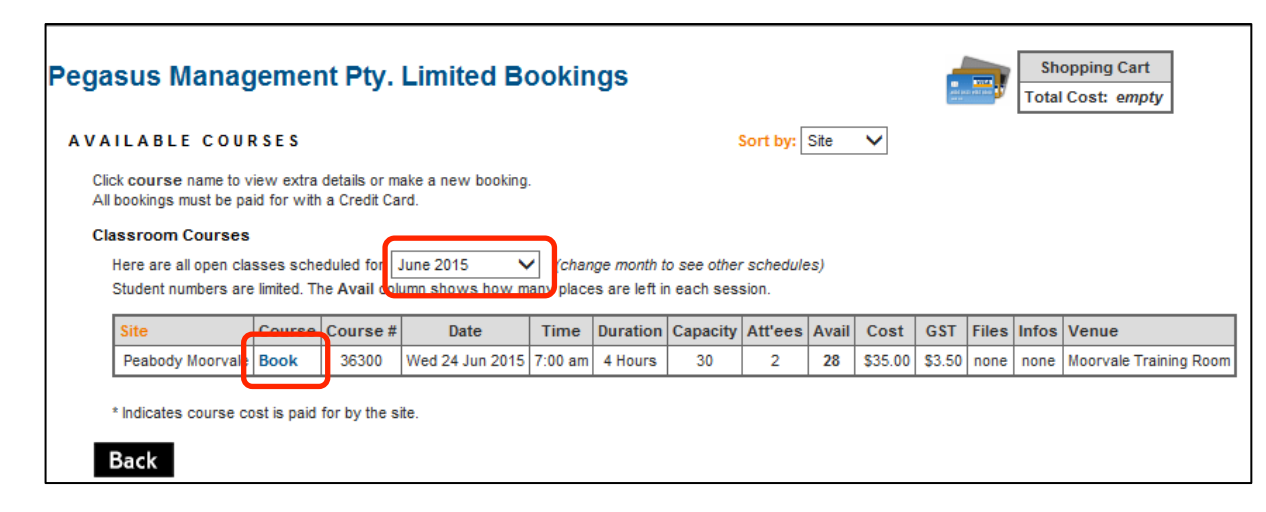

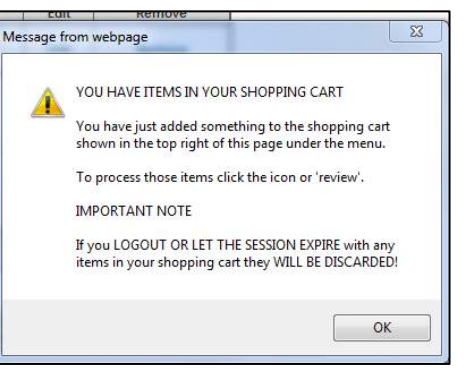

s. Enter an email address for online training login details, or select to **copy from employee.**

Please enter a valid employee email address. It will be used to provide access to online training for the employee. An invalid address will result in the employee not being able to complete the training requirements for this card.

Email: manning@pegasus.net.au

**Online Training Email** 

copy from  $\sqrt{}$  Employee

- t. Agree to training declaration and click **.**
- u. Scroll up and click .

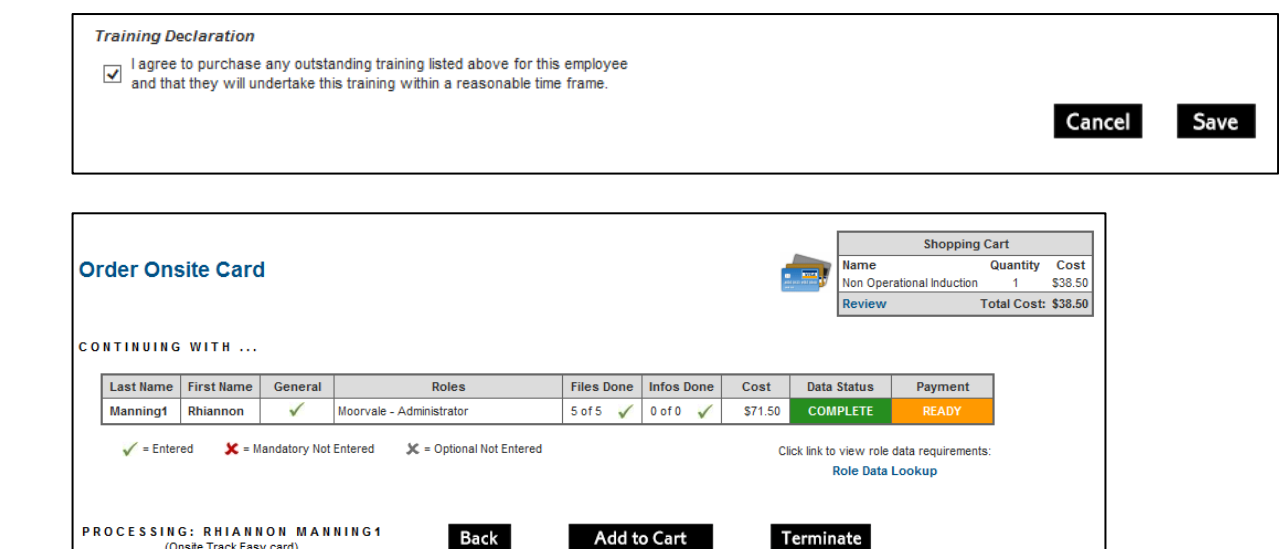

v. Click **review.**

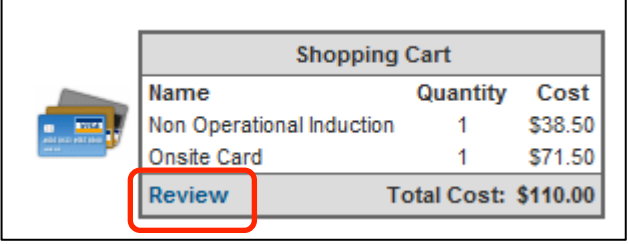

(Onsite Track Easy card)

w. Review and ensure all training events and Onsite Cards are listed, and click Proceed to Checkout

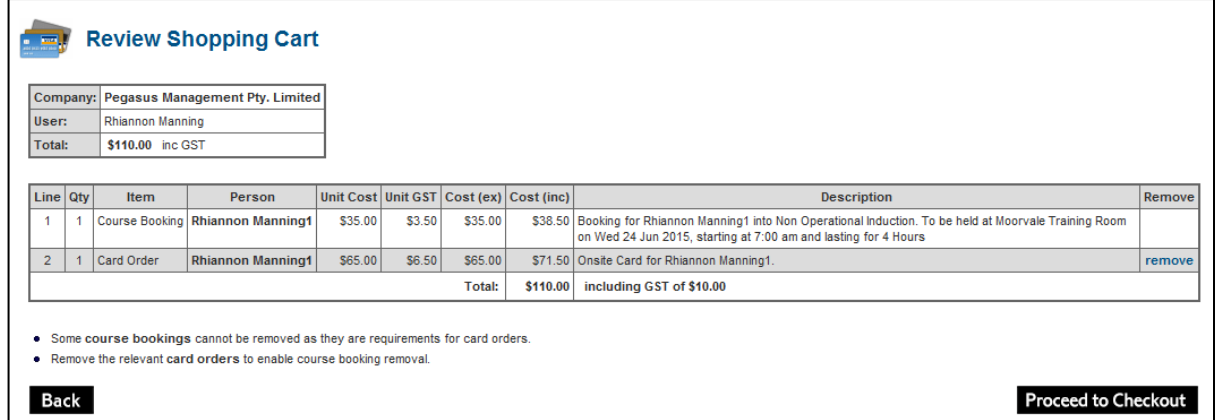

x. Enter the payment details and select **Continue** 

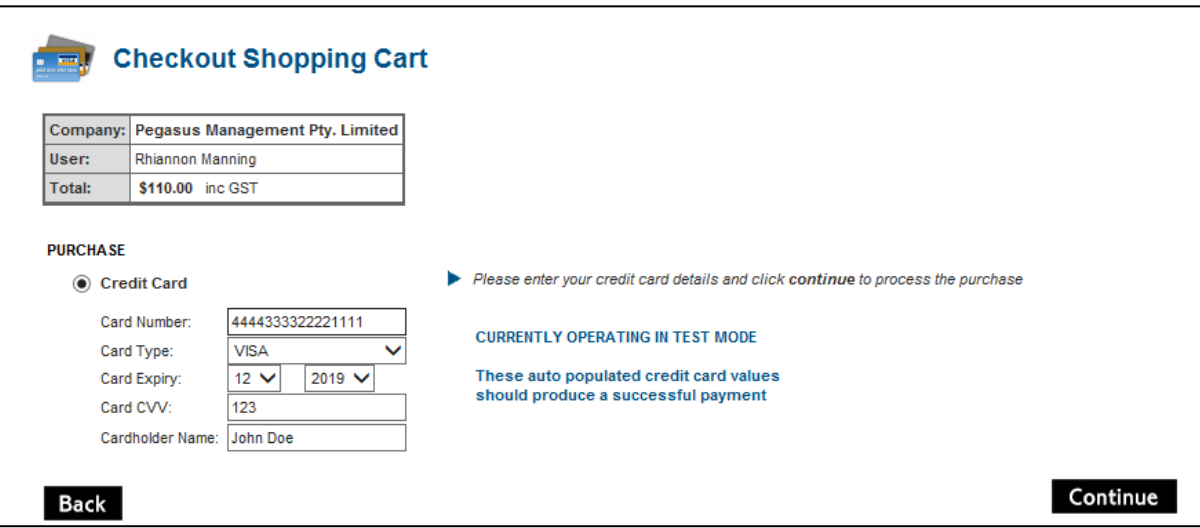

y. Your documents will be assessed and authorised. If they do not meet requirements, they will be returned for action. You will receive an email telling you this, and it will show as **action required** on the home screen of the portal when you login.

Once the upload requirements have been verified, online training will be approved and your employees will be emailed login details.

Once all online training has been successfully completed, the classroom induction booking will be approved and a confirmation email sent to the employee.

**NOTE**: Competencies will need to be maintained as they expire.

### WHERE CAN I FIND HELP?

**Pegasus Safety** 1300 365 747

[peabodycompliance@pegasus.net.au](mailto:peabodycompliance@pegasus.net.au)

**Peabody Contractor Information Website**

<http://peabody.wp.onsitetrackeasy.com.au>